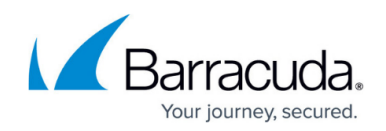

# **How to Block UDP Port 443 on CloudGen Firewalls**

<https://campus.barracuda.com/doc/104366520/>

On the Barracuda CloudGen Firewall, rule **BOX-BLOCK-UDP443** blocks UDP port 443 (QUIC) per default in order to force browsers to use TCP. However, this does not apply for units connected to SecureEdge over pvpn84. For security inspection to work on connected SecureEdge Access clients, traffic must be blocked by a manually created rule in order to force SecureEdge Access client browsers to use TCP instead of QUIC on UDP port 443.

## **Block QUIC for Browsers**

Create a DENY rule on the Barracuda CloudGen Firewall and place it on top of the cloudmaintained/autogenerated rules.

#### **Step 1. Create a Rule Section**

- 1. Go to **CONFIGURATION > Configuration Tree > Box > Assigned Services > Firewall > Forwarding Rules**.
- 2. Click **Lock**.
- 3. In the **Access Rules** window, either click the plus icon (**+**) at the top right of the ruleset, or right-click the ruleset and select **New > Section**.

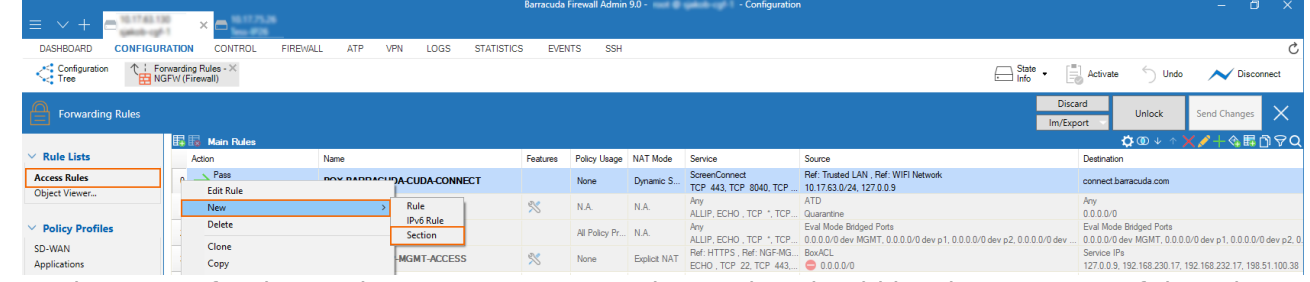

4. As the **Name** for the section, enter PRE-END. The section should be shown on top of the rules window.

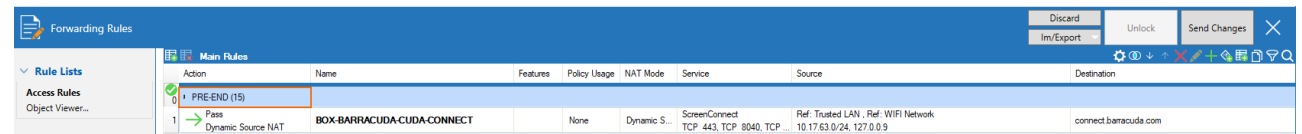

#### **Step 2. Create a Rule to Block UDP Port 443**

On top of the new section, create an access rule to block UDP port 443

- 1. Go to **CONFIGURATION > Configuration Tree > Box > Assigned Services > Firewall > Forwarding Rules**.
- 2. Click **Lock**.
- 3. Either click the plus icon (**+**) at the top right of the ruleset, or right-click the ruleset and

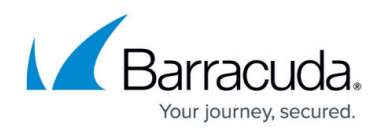

select **New > Rule**.

- 4. Select **Deny** as the action.
- 5. Enter a **Name** for the rule, e.g.: MY-RAC-ZTNA-BLOCK-UDP-443
- 6. Specify the following settings to match your web traffic:
	- **Source**  Select **<explicit>** and chose the service object for pvpn84.
	- **Service** Select **<explicit>** and create or select the service object for UDP 443.

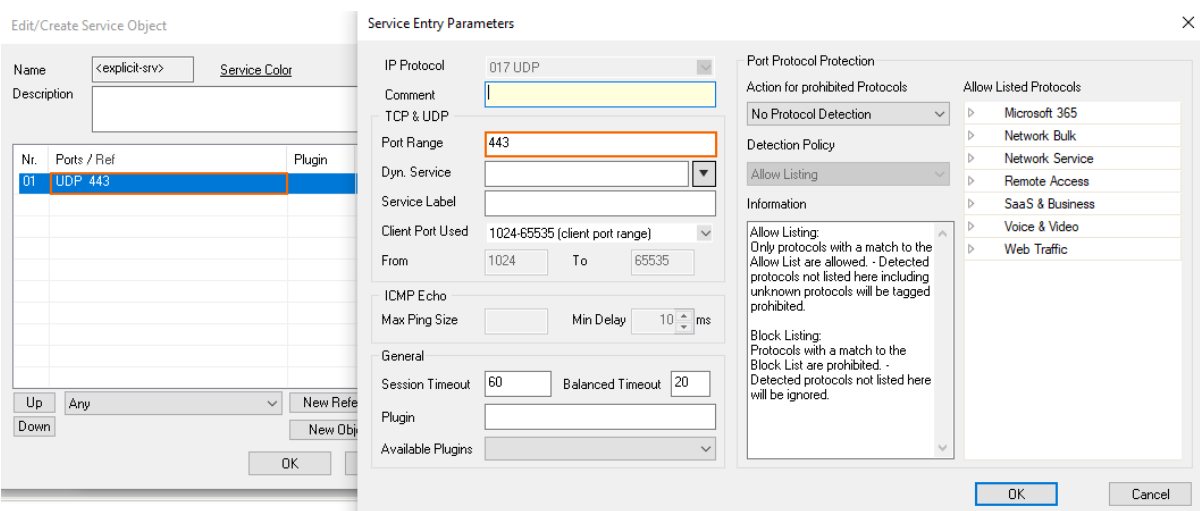

For more information, see [How to Create Service Objects](http://campus.barracuda.com/doc/98210268/) in the CloudGen Firewall documentation.

**Destination** – Select **Any**.

## Barracuda SecureEdge

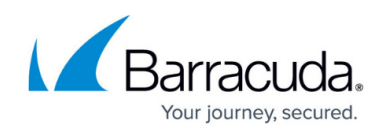

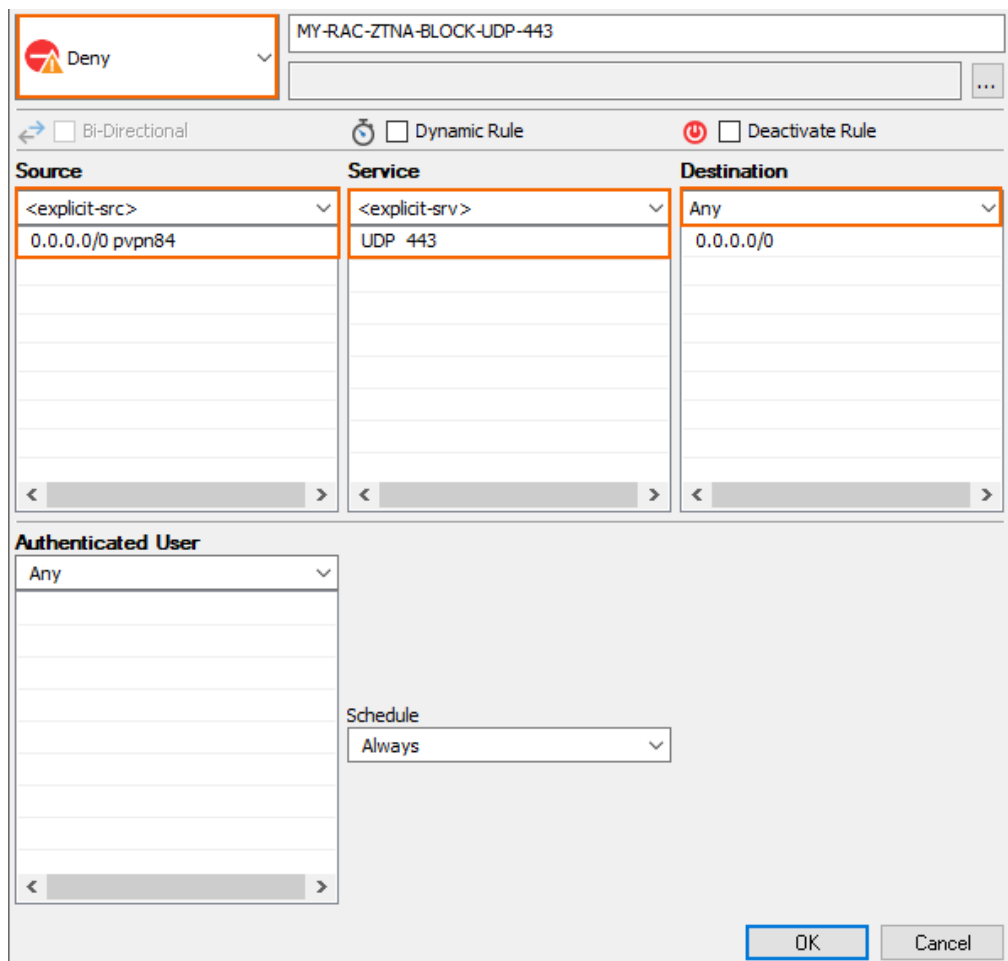

- 7. Click **OK**.
- 8. Make sure that the access rule is placed above the section PRE-END created in Step 1.
- 9. Click **Send Changes** and **Activate**.

The rule is now displayed in the list, and all SecureEdge Access client browsers are forced to use TCP instead of QUIC on UDP port 443.

# Barracuda SecureEdge

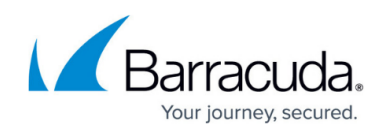

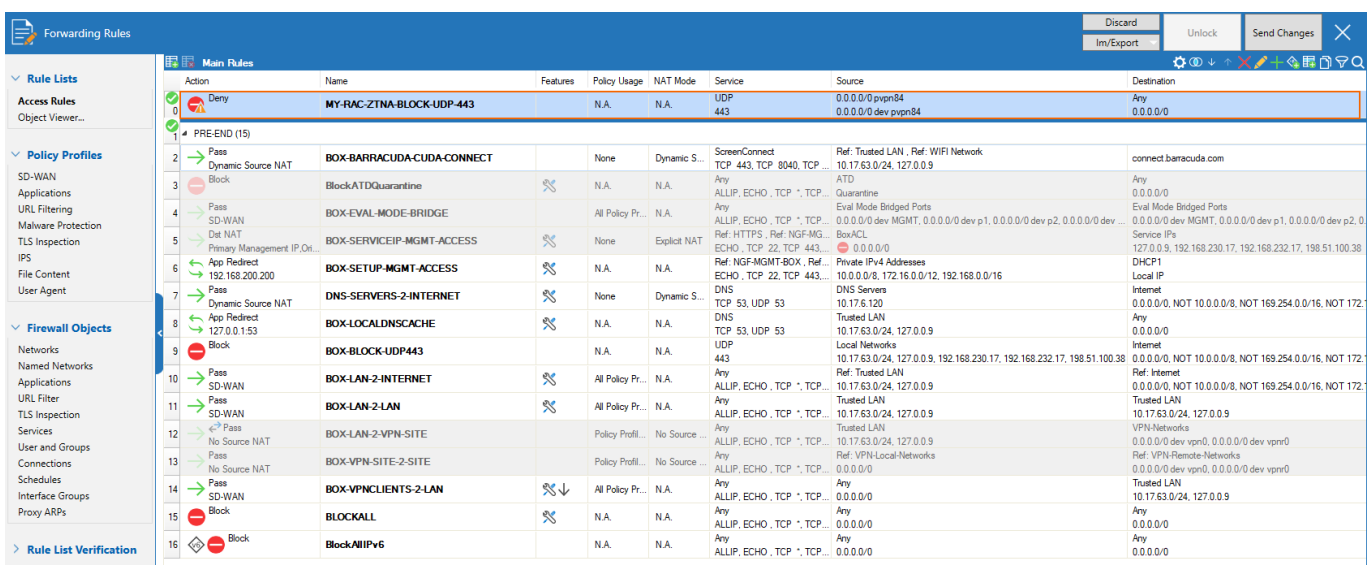

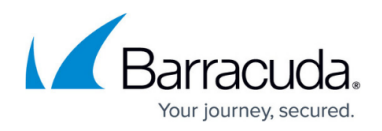

### **Figures**

- 1. 05 CGF PoE manual add new sec.png
- 2. 06 CGF PoE manual name section PR-END.png
- 3. 07 CGF PoE manual MY-RAC-ZTNA-BLOCK-UDP-443 object.png
- 4. 07 CGF PoE manual MY-RAC-ZTNA-BLOCK-UDP-443.png
- 5. 07\_CGF\_PoE\_manual\_MY-RAC-ZTNA-BLOCK-UDP-443\_over\_PR-END\_section.png

© Barracuda Networks Inc., 2024 The information contained within this document is confidential and proprietary to Barracuda Networks Inc. No portion of this document may be copied, distributed, publicized or used for other than internal documentary purposes without the written consent of an official representative of Barracuda Networks Inc. All specifications are subject to change without notice. Barracuda Networks Inc. assumes no responsibility for any inaccuracies in this document. Barracuda Networks Inc. reserves the right to change, modify, transfer, or otherwise revise this publication without notice.